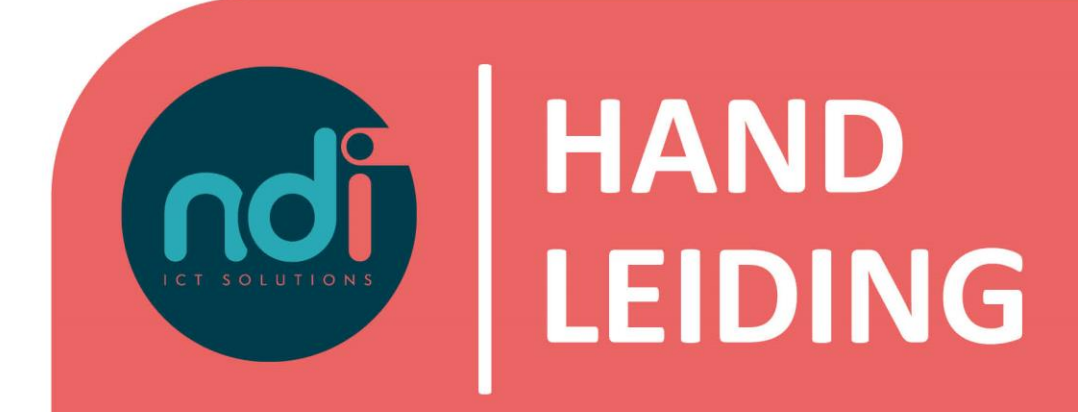

# **Verbinden met Remote Office vanaf Apple OS (X)**

**Versie : 2.0 Eerste versie : 18-08-2016 Laatst gewijzigd : 17-02-2021**

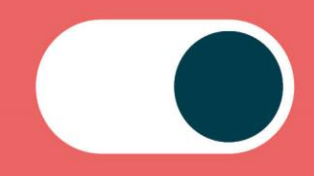

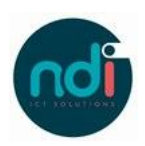

# Inhoudsopgave

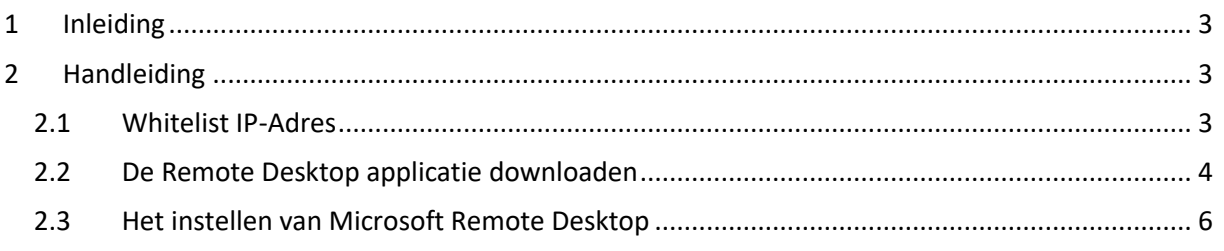

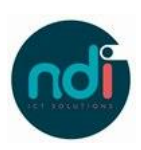

## **1 Inleiding**

Met behulp van deze handleiding leert u hoe u verbinding kunt maken vanaf een apparaat met Apple OS X met uw Remote Office account. Dit document is gemaakt voor de Nederlandse versie van OS X.

Tevens wordt er in dit document beschreven hoe een gebruiker kan whitelisten om binnen NDI Remote Office te kunnen komen. Ten behoeve van veiligheid is dit in sommige gevallen nodig. Zie hieronder voor meer informatie over wanneer je moet Whitelisten om binnen uw Remote Office account te kunnen komen:

#### **Whitelisten**

Voor het verkrijgen van toegang tot jouw Remote Office account, dient jouw IP-adres op een Whitelist te staan. Dit is automatisch het geval wanneer je verbinding maakt vanaf een voor NDI bekende locatie. Werk je echter thuis, bij vrienden, in een café of ben je op reis, dan kan je jouw IPadres zelf toevoegen aan de Whitelist.

### **2 Handleiding**

#### **2.1 Whitelist IP-Adres**

**Stap 1:** Open een browser en ga naar de volgende website:<https://www.ndi.nl/nl/whitelisting/>

**Stap 2:** Vul zoals het voorbeeld hieronder je **gebruikersnaam** en **wachtwoord** in en vink vervolgens aan dat je geen robot bent.

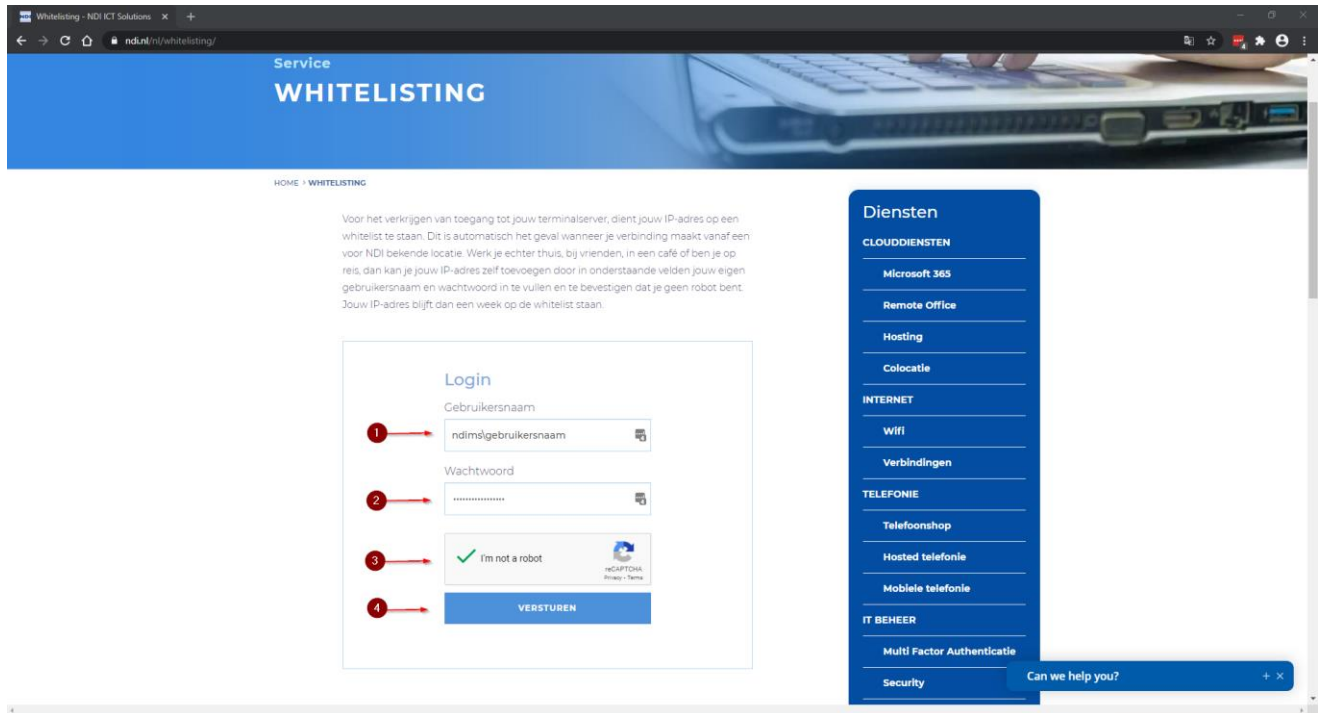

*Belangrijk: vermeld voor je gebruikersnaam altijd het "NDIMS\" domein (zoals het voorbeeld hierboven). Voorbeeld: als je gebruikersnaam cdeveci is. Vul dan in het gedeelde gebruikersnaam: NDIMS\cdeveci*

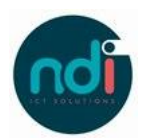

**Stap 3:** Klik als laatst op "**Versturen**". Je IP-adres is gewhitelist en de terminal server is nu bereikbaar.

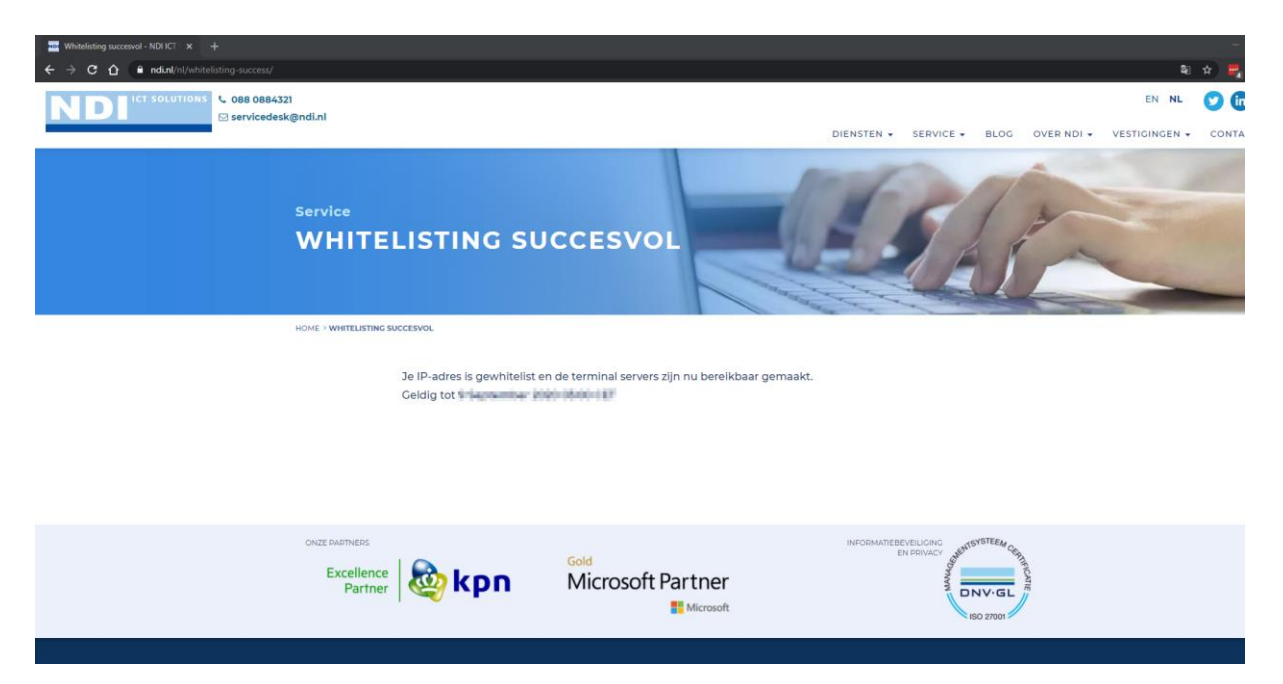

#### **2.2 De Remote Desktop applicatie downloaden**

**Stap 1:** Open de App Store op de Mac door op het icoon te klikken

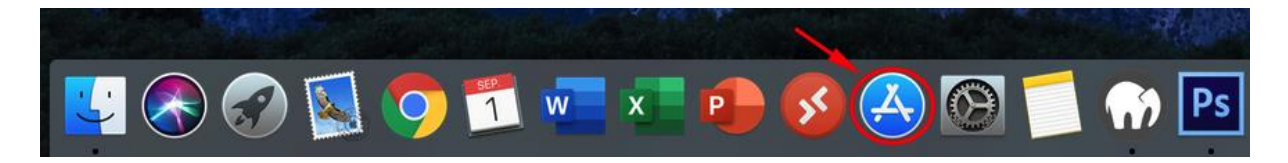

**Stap 2:** Zoek via de zoekbalk rechtsboven "**Microsoft Remote Desktop**" en druk op "**Enter**".

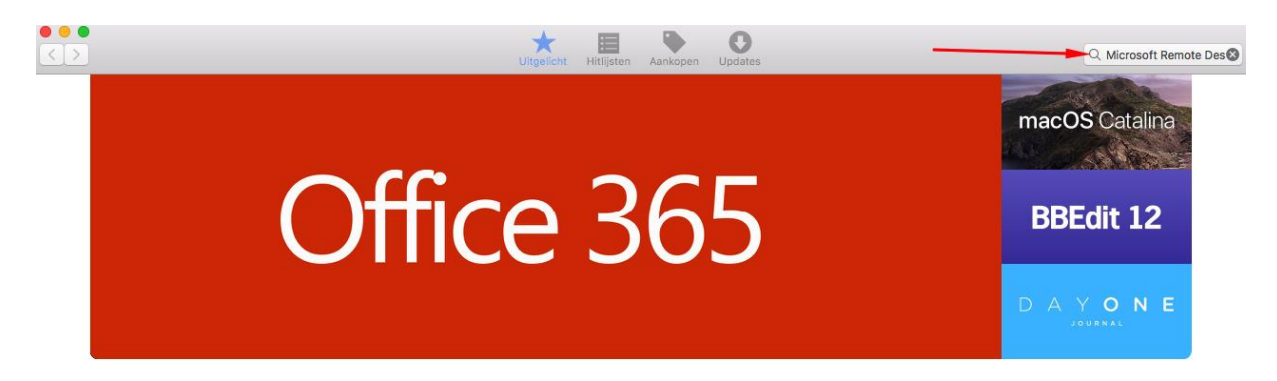

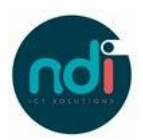

**Stap 3:** In het onderstaande scherm klikt u op "**Download**" bij de app "**Microsoft Remote Desktop**".

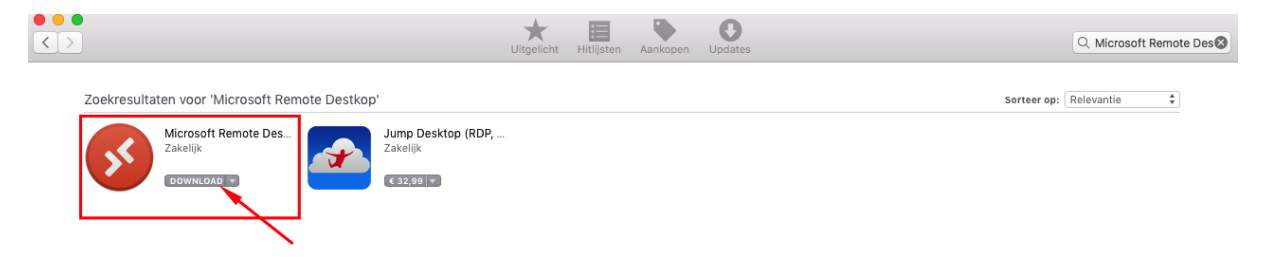

#### **Stap 4:** Klik vervolgens op "**Installeer app**".

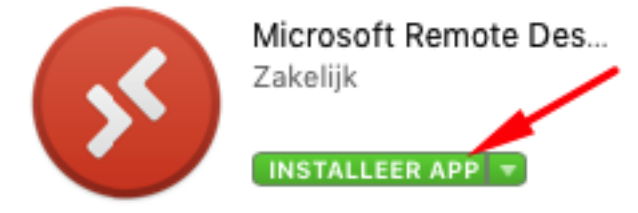

**Stap 5:** Uw Mac zal in meeste gevallen, ter verificatie om uw uw Apple ID en uw wachtwoord wachtwoord vragen, vul deze in.

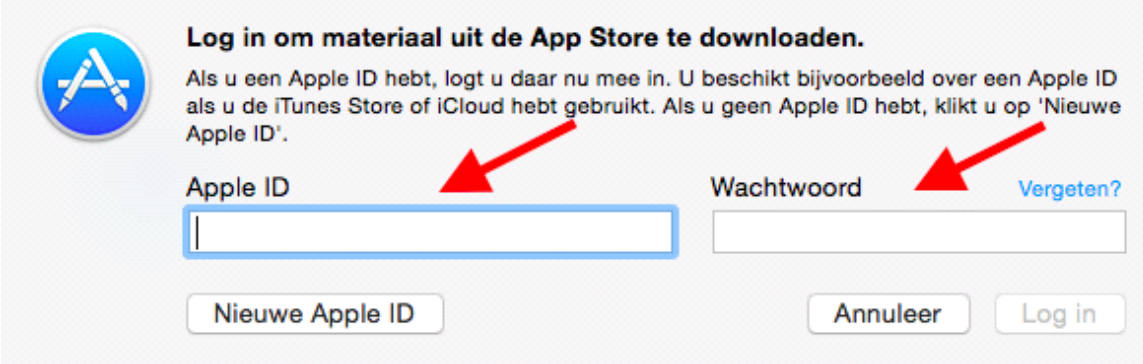

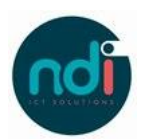

**Stap 6:** Vervolgens wordt de applicatie gedownload en verschijnt er in de App Store het teken "**Open**" als de installatie voltooid is. Zodra u kunt klikken op "**Open**", opent u de Microsoft Remote Desktop applicatie.

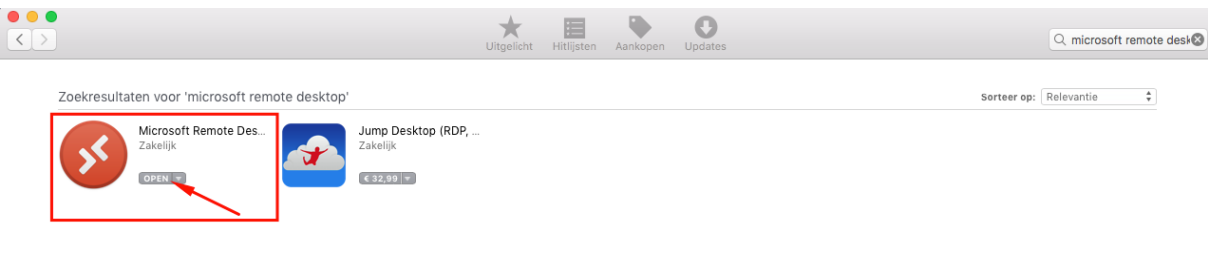

*Tip: U kunt het programma ook openen vanuit 'Programma's' via "Finder " > "Programma's" > "Microsoft Remote Desktop". Of via de "Launchpad "*

#### **2.3 Het instellen van Microsoft Remote Desktop**

**Stap 1:** Open de applicatie en klik op "**Add PC**".<br>Microsoft Remote Desktop

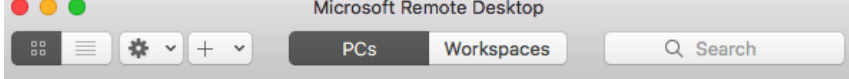

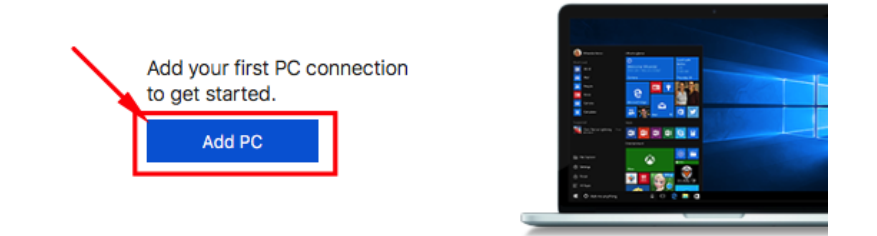

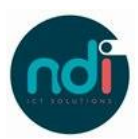

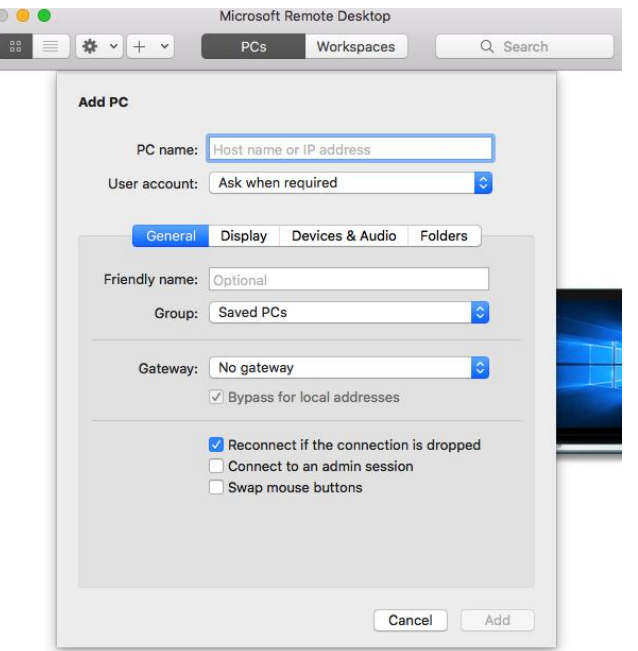

 $\begin{array}{c} \hline \end{array}$ 

**Stap 2:** Zodra onderstaand scherm zichtbaar is. Vul de juiste gegevens in bij de juiste velden

- **PC name:** Vul hier uw Remote Office adres in, bijv. bedrijfsnaam.ndiro.nl
- **User account**: Standaard instelling is: **Ask when required**.

Indien gewenst kunt u ervoor kiezen om uw Gebruikersnaam en een Wachtwoord toe te voegen:

Klik dan op de drop down lijst: "**Ask when required**" en selecteer dan "**Add a User account**". U krijgt dan het volgende scherm te zien:

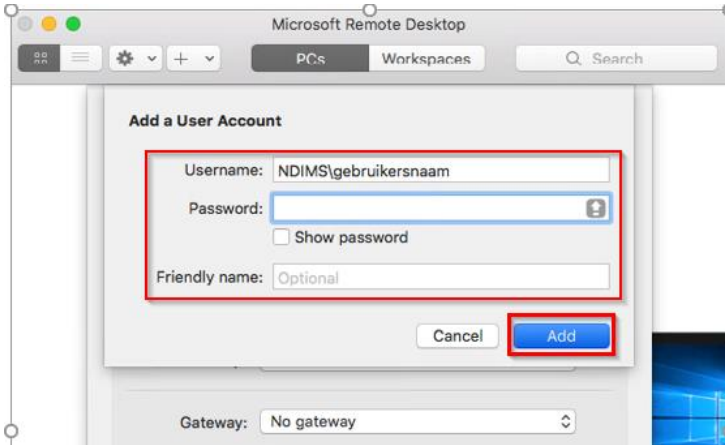

• User name: Vul hier uw domeinnaam en gebruikersnaam in, bijvoorbeeld NDIMS\gebruikersnaam

Password: Wij adviseren het Password veld leeg te laten. Hier hoeft u niks in te vullen.

Klik vervolgens op "**Add**" om uw useraccount op te slaan.

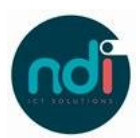

**Stap 3:** Klik als laatst op "**Add**" om al uw gegevens op te slaan die u in "Stap 2" heeft ingevuld.

**Stap 4:** Uw sessie kan nu gestart worden door dubbel te klikken op het account onder "PC's".

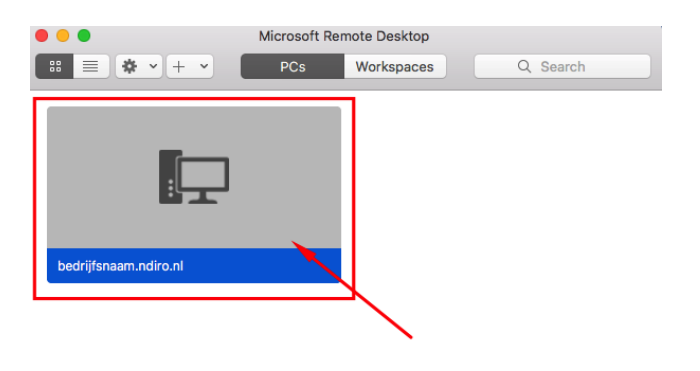

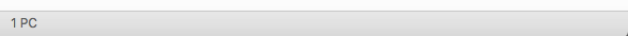